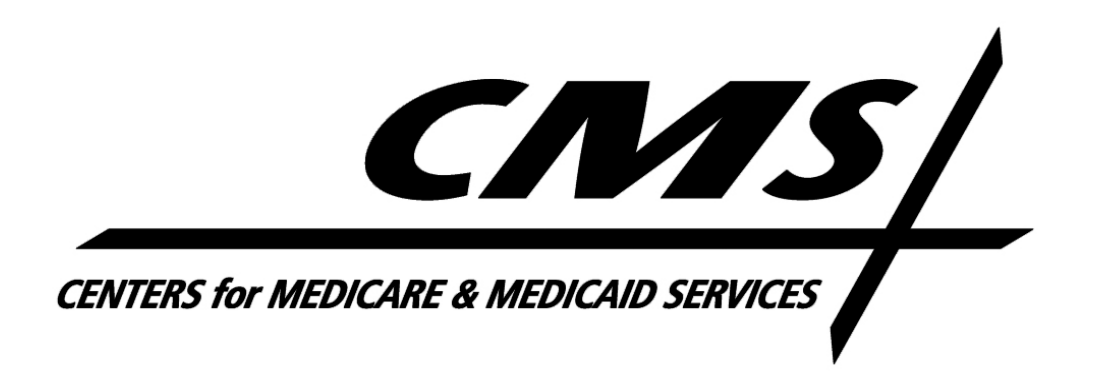

**Last updated March 27, 2013**

# **Table of Contents**

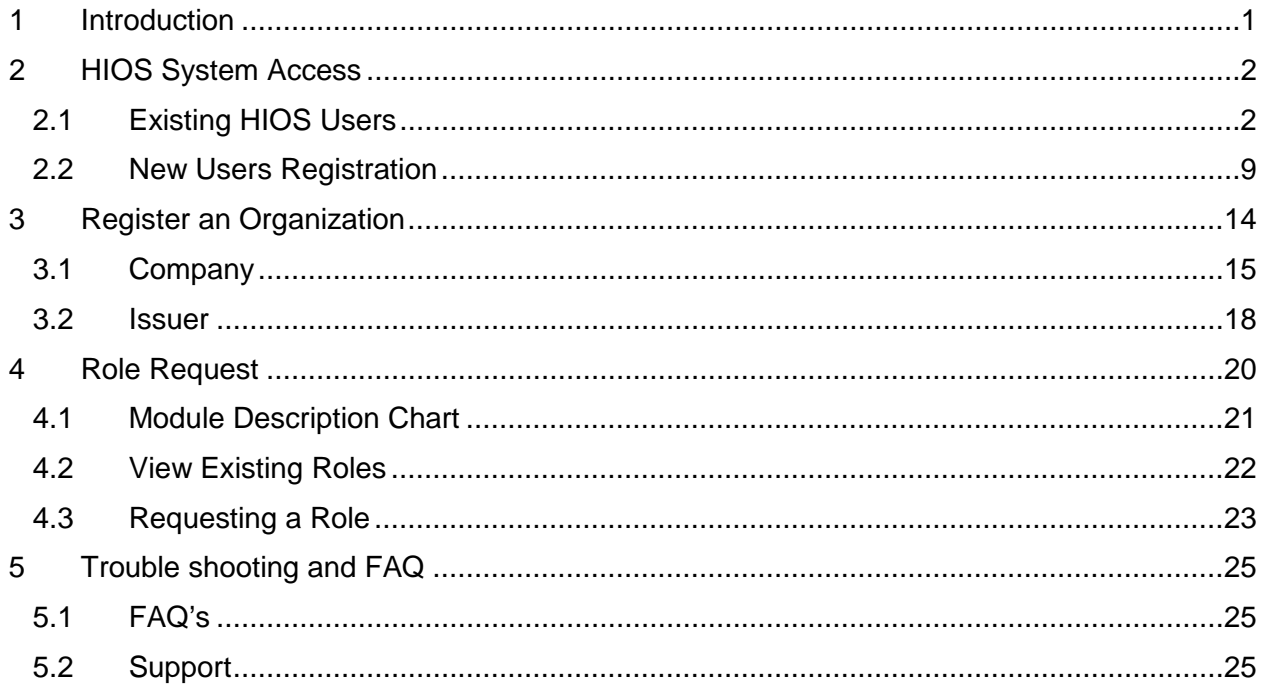

# **List of Figures**

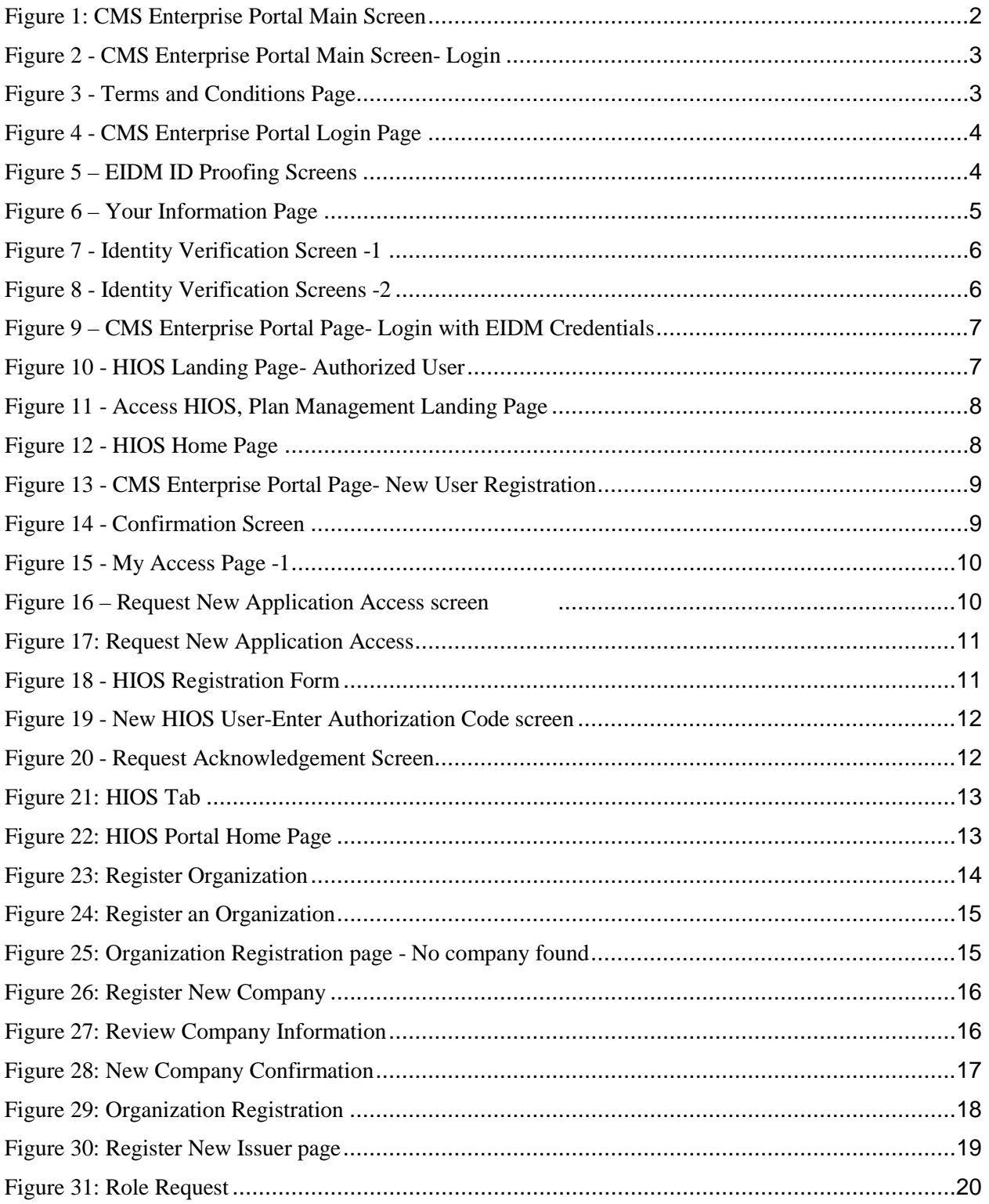

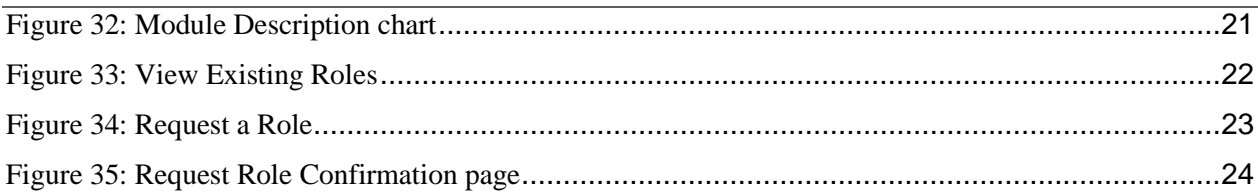

# <span id="page-4-0"></span>**1 Introduction**

The Center for Consumer Information and Insurance Oversight (CCIIO), a division of the Department of Health and Human Services (HHS), is charged with helping implement many provisions of the Affordable Care Act. CCIIO oversees the implementation of the provisions related to private health insurance including providing oversight for the issuer-based data exchanges that populate [http://www.healthcare.gov.](http://www.healthcare.gov/)

These technical instructions explain how the HIOS application works within any compatible Internet browser application such as:

- 1. Internet Explorer ( version 7 or higher)
- 2. Mozilla Firefox ( version 5 or higher)
- 3. Chrome (version 9.0 or higher)

**CMS Enterprise Portal**: CMS Enterprise web portal will be used for accessing CMS systems. Various CMS systems will be integrated with the portal in the coming months. HIOS will be integrated with the Enterprise Portal and will only be accessible through the portal on March  $28^{th}$ .

**Enterprise Identity Management System (EIDM):** Enterprise Identity and Access Management System. EIDM provides Authentication and Authorization capabilities and is tightly integrated with the CMS portal. Users will need to register for an EIDM account and obtain a CMS Enterprise Portal User ID and Password to access the CMS Enterprise Portal.

# **Pre-Requisites for HIOS Access**:

- All users will be required to complete the Enterprise Portal registration process, which includes Identity Verification (ID Proofing).
- ID Proofing verifies that the individual referenced in the account is the same person creating the account.
- Additional information collected includes the following Personally Identifiable Information (PII) for purposes of the ID Proofing Process: Social Security Number, Date of Birth, Home Address and Primary Phone Number

# <span id="page-5-0"></span>**2 HIOS System Access**

Starting March  $28<sup>th</sup>$ , 2013, users will be able to access HIOS by navigating to the CMS Enterprise Portal Site at: <https://portal.cms.gov/> . Users will be required to enter their CMS Enterprise Portal credentials and then access HIOS.

#### **Figure 1: CMS Enterprise Portal Main Screen**

<span id="page-5-2"></span>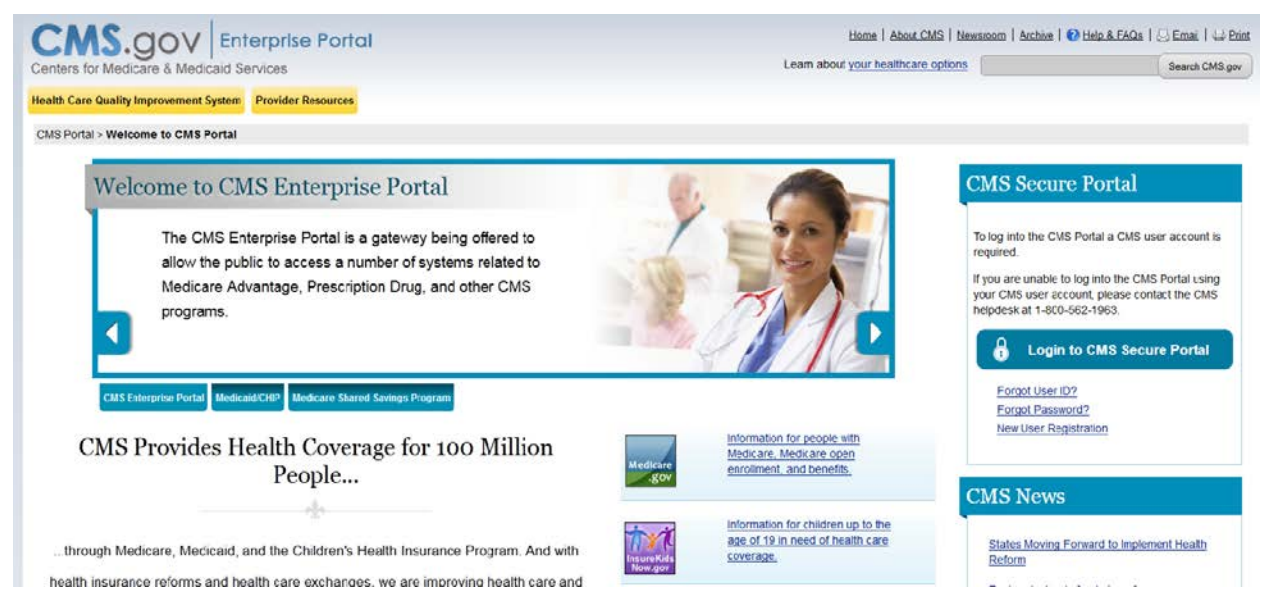

Existing HIOS users will be pre-registered into the CMS Enterprise Portal but will be required to provide some additional information specific to identity verification. New HIOS users will be able to access the system but will be required to register for a CMS Enterprise Portal account, register for a HIOS account and then tie the two accounts together.

# <span id="page-5-1"></span>**2.1 Existing HIOS Users**

All existing HIOS users will automatically receive a CMS Enterprise Portal account to log into the CMS Enterprise Portal. Emails with the new CMS Portal credentials were sent to all registered HIOS users. If you are an existing HIOS user who did not receive the CMS Portal credentials, please contact the Exchange Operations Support Center at 1-855-CMS-1515 or email them at CMS FEPS@CMS.HHS.gov.

Upon logging into the Enterprise Portal, HIOS users will be required to provide additional information that is not currently in HIOS to complete the registration process. Once registration is complete, users will be able to access HIOS. Here is the sequence of screens below.

**Figure 2 - CMS Enterprise Portal Main Screen- Login**

<span id="page-6-0"></span>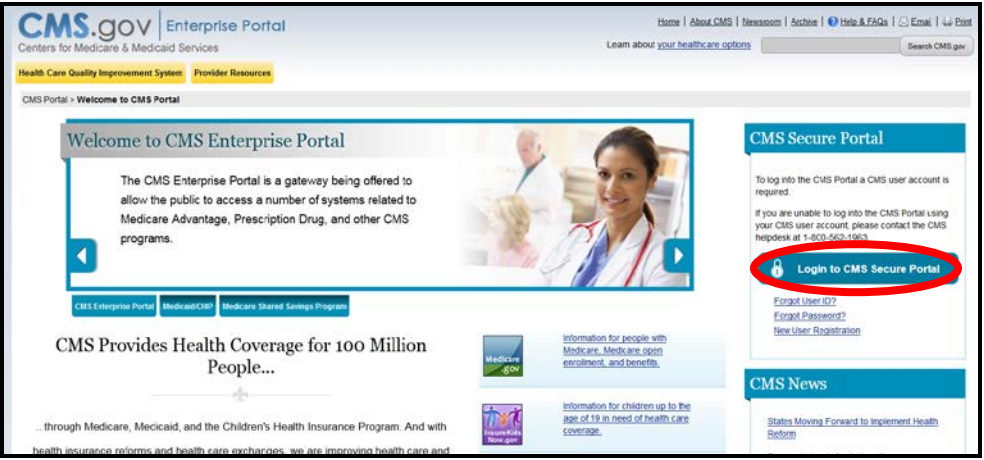

- 1. Navigate to the CMS Enterprise Portal URL included in the CMS Enterprise Portal Account email or go directly to [https://portal.cms.gov/.](https://portal.cms.gov/)
- <span id="page-6-1"></span>2. Select the *Login to CMS Secure Portal* button.

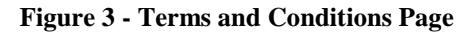

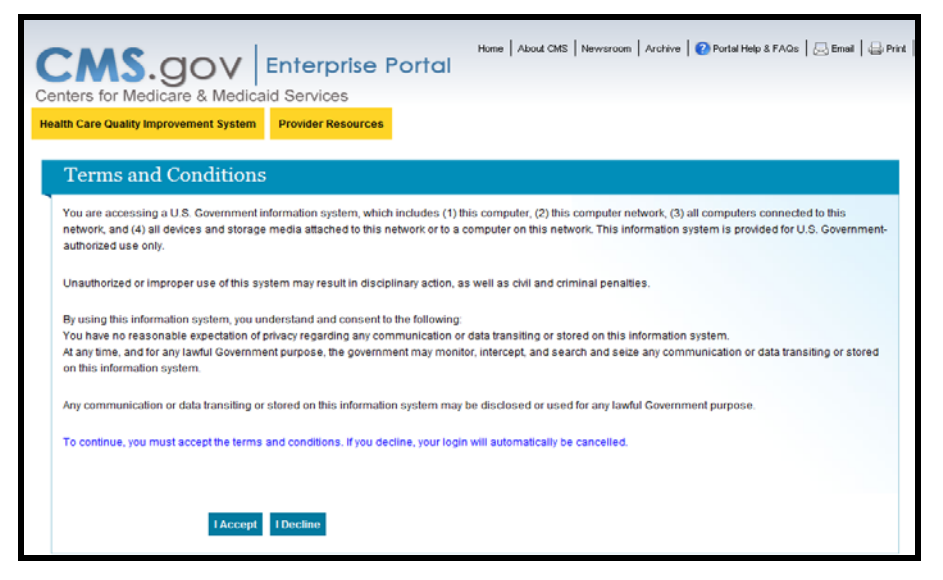

3. Read the Terms and Conditions for using the CMS Enterprise Portals. Users must select "I Accept" to proceed into the portal.

**Figure 4 - CMS Enterprise Portal Login Page**

<span id="page-7-0"></span>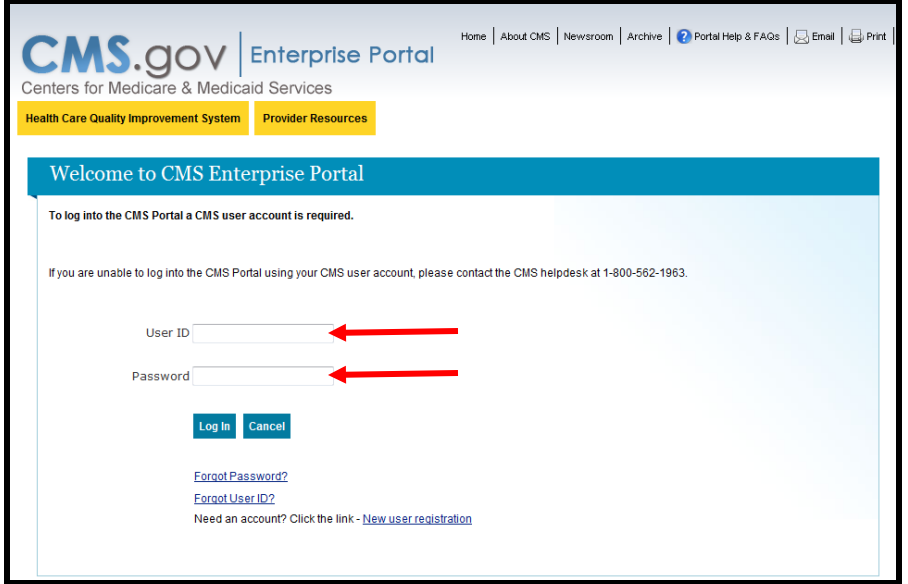

- 4. Enter the *User ID* and *Password* credentials included in the email.
- 5. Select the *Log In* button.

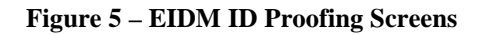

<span id="page-7-1"></span>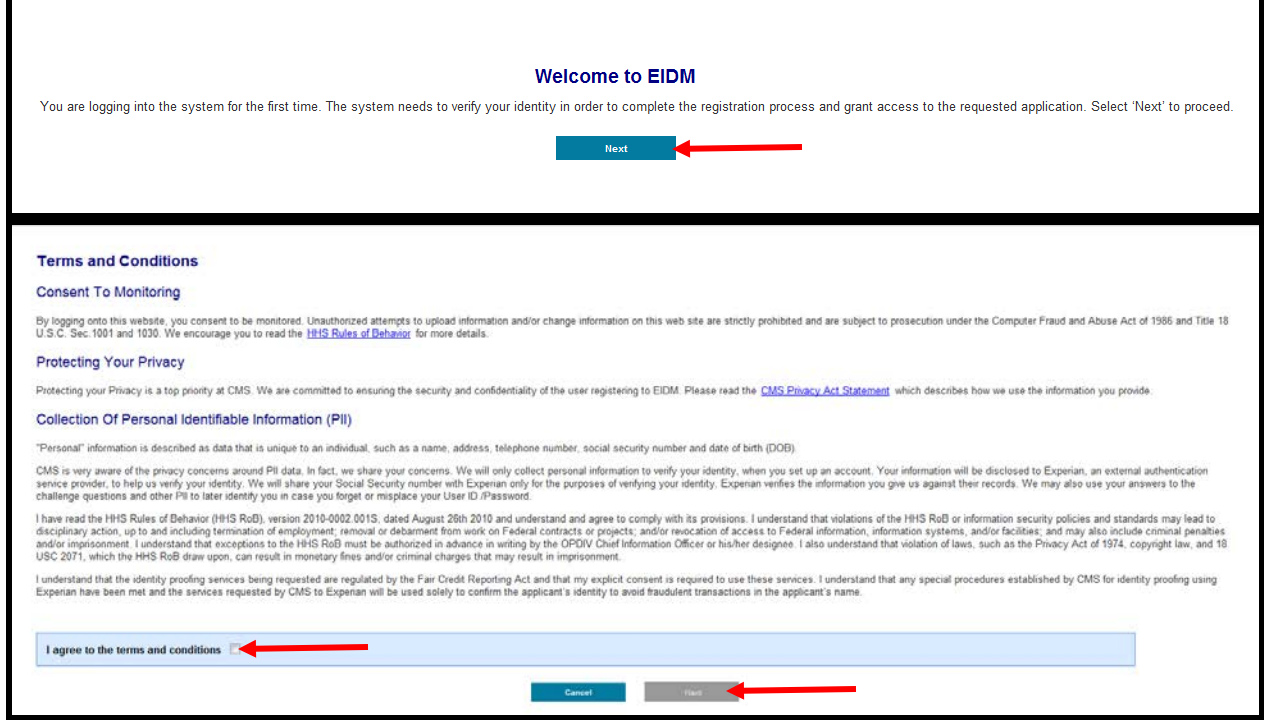

- 6. In the **Welcome to EIDM** window, select *Next*.
- 7. Click to place a checkmark in the "*I agree to the Terms and Conditions*" box then select *Next*.

**Figure 6 – Your Information Page**

<span id="page-8-0"></span>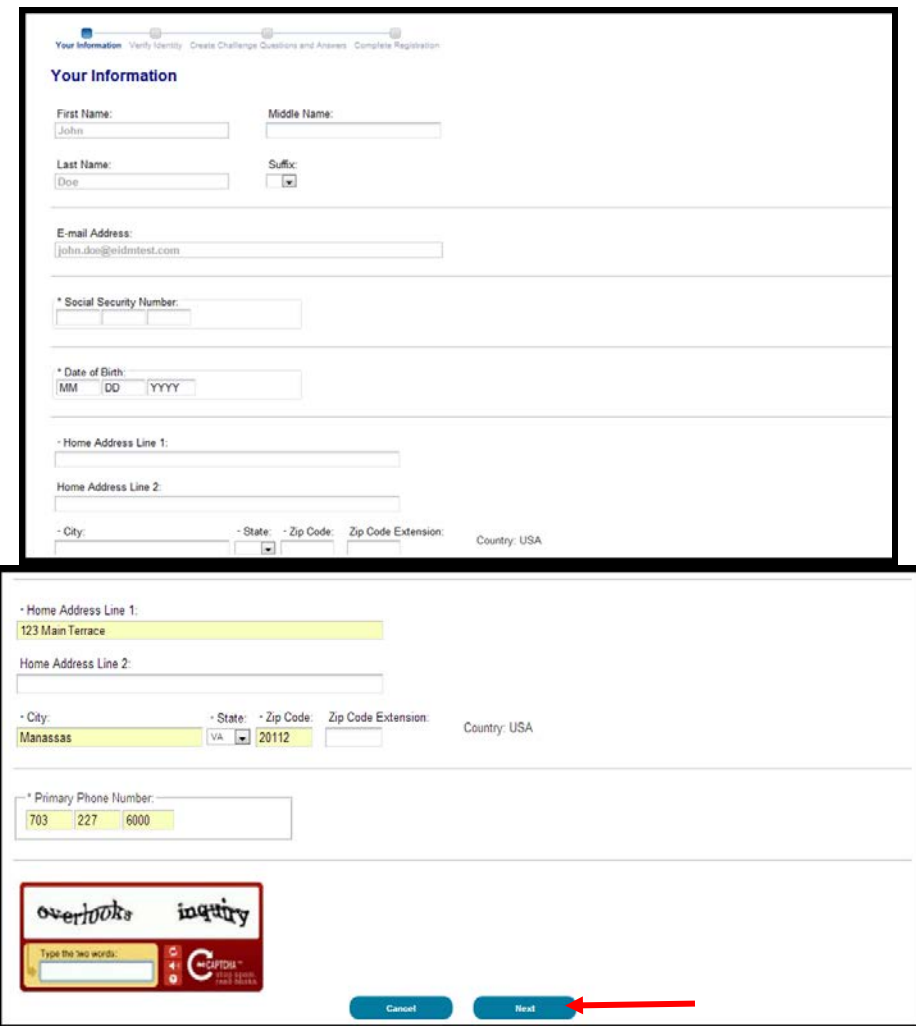

8. Some information will be pre-populated for you. Complete any additional information requested.

**Please note**: The information will be verified against Experian's credit information. If any of your information has recently changed (i.e. change of name or address within 1-6 months), your information may still reflect your previous information. You may be directed to contact the credit agency for verify your identity.

**Figure 7 - Identity Verification Screen -1**

<span id="page-9-0"></span>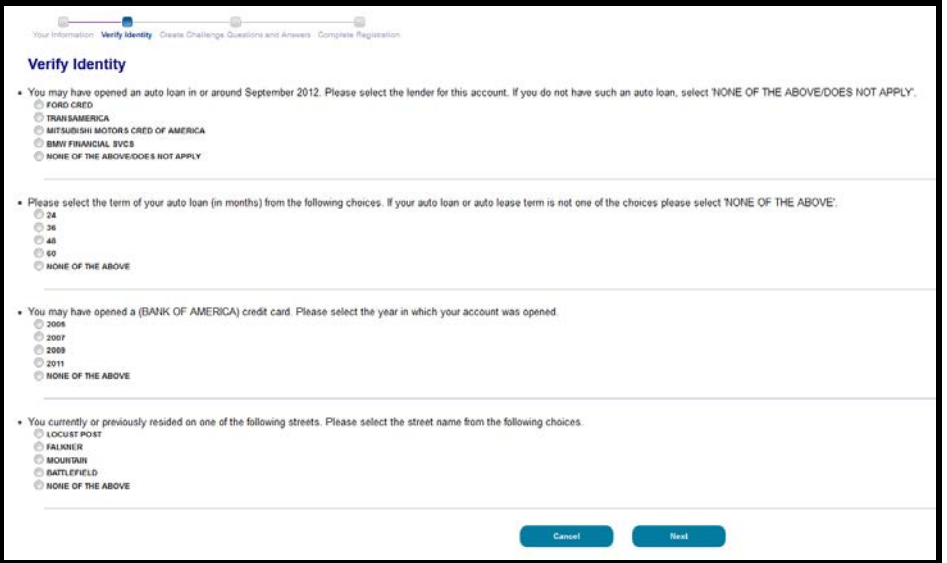

<span id="page-9-1"></span>9. User information is submitted to Experian whereby four unique questions and answers are provided to each user to respond to for Identity Verification. Answer each question given as accurately as possible.

**Figure 8 - Identity Verification Screens -2**

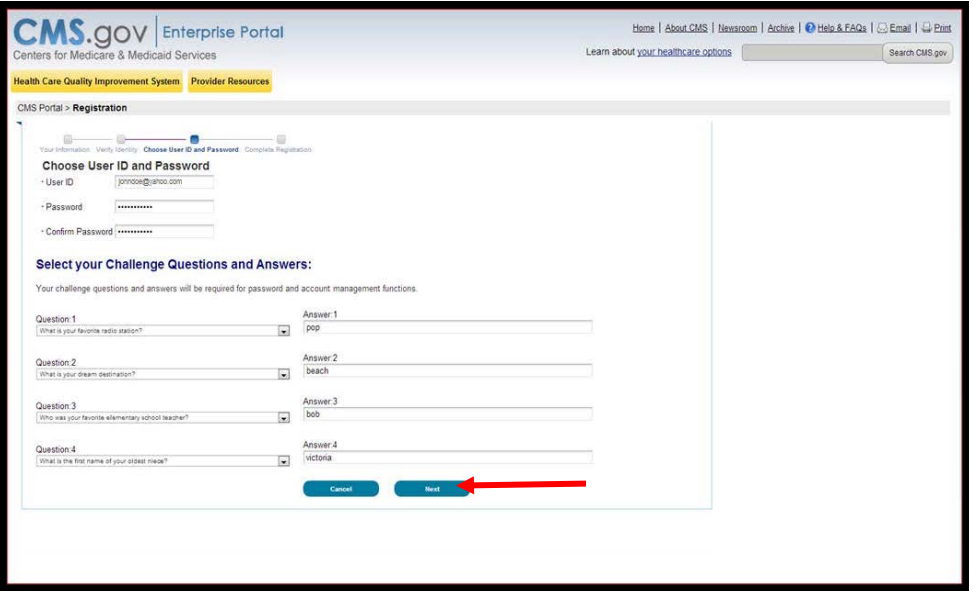

- 10. Once successfully verified, users must reset their password and setup challenge questions to assist with future password resets and identity verification.
- 11. After customizing the selected security questions and entering answers, select **Next**.

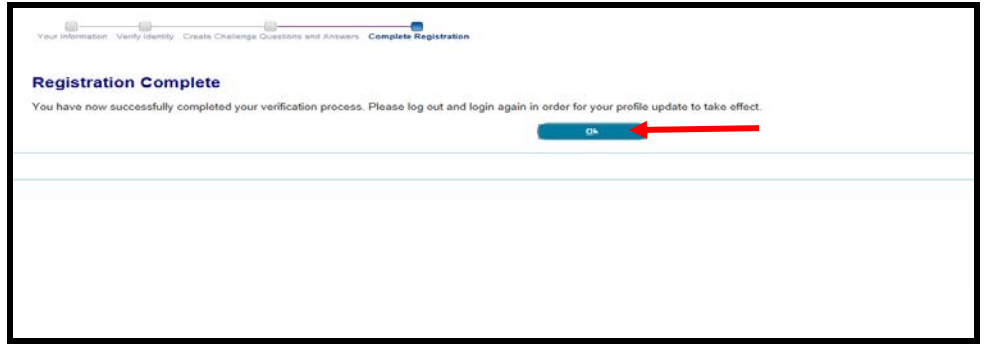

<span id="page-10-0"></span>12. Once the EIDM registration is complete, existing users will need to log out of the system for their profile updates to take effect.

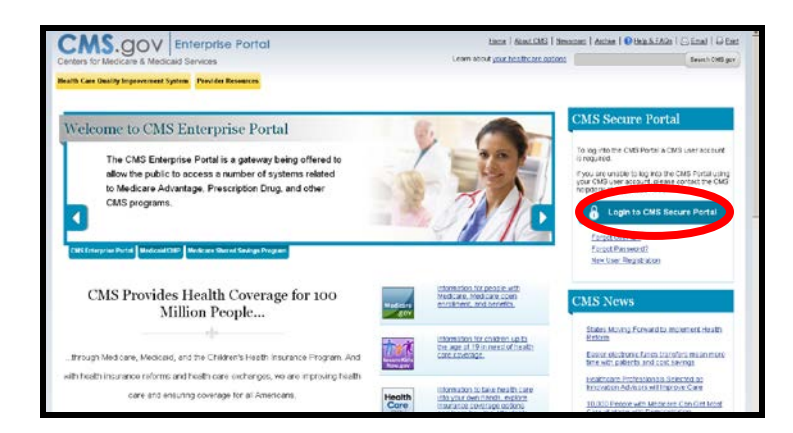

**Figure 9 – CMS Enterprise Portal Page- Login with EIDM Credentials**

<span id="page-10-1"></span>13. Log into the CMS Enterprise Portal using the credentials just created. **Figure 10 - HIOS Landing Page- Authorized User**

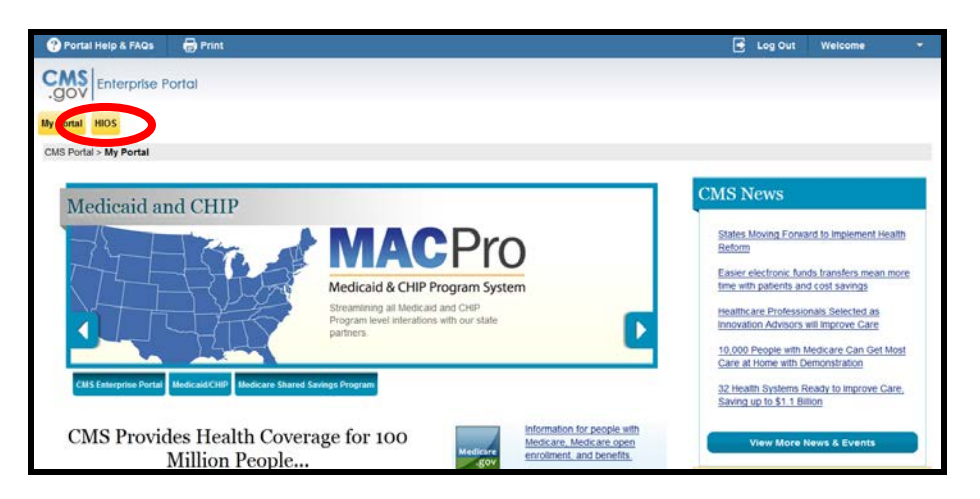

14. Users that have registered in the CMS Enterprise Portal, registered in HIOS and acquired access to HIOS in the portal will be directed to the *My Portal* landing page. Select the *HIOS* tab.

**Figure 11 - Access HIOS, Plan Management Landing Page**

<span id="page-11-0"></span>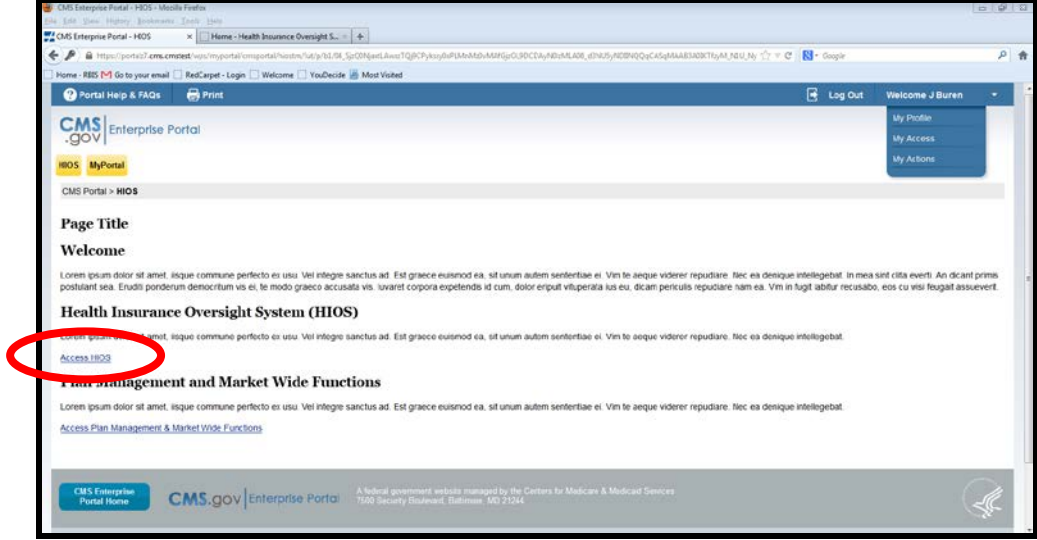

<span id="page-11-1"></span>15. On the HIOS tab, select the *Access HIOS* link to navigate to the **HIOS Home Page**. No additional authentication will be needed.

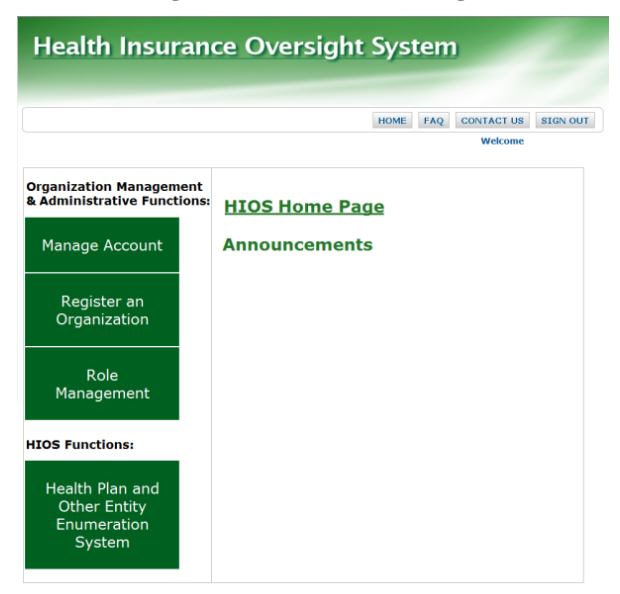

**Figure 12 - HIOS Home Page**

## <span id="page-12-0"></span>**2.2 New Users Registration**

New users to CMS Enterprise Portal and HIOS will be required to complete three parts to set up their account:

- Register within CMS Enterprise Portal for an account.
- Register within HIOS.
- <span id="page-12-1"></span>• Associate the two accounts to enable single sign-on from the Enterprise Portal directly into HIOS.

#### **Figure 13 - CMS Enterprise Portal Page- New User Registration**

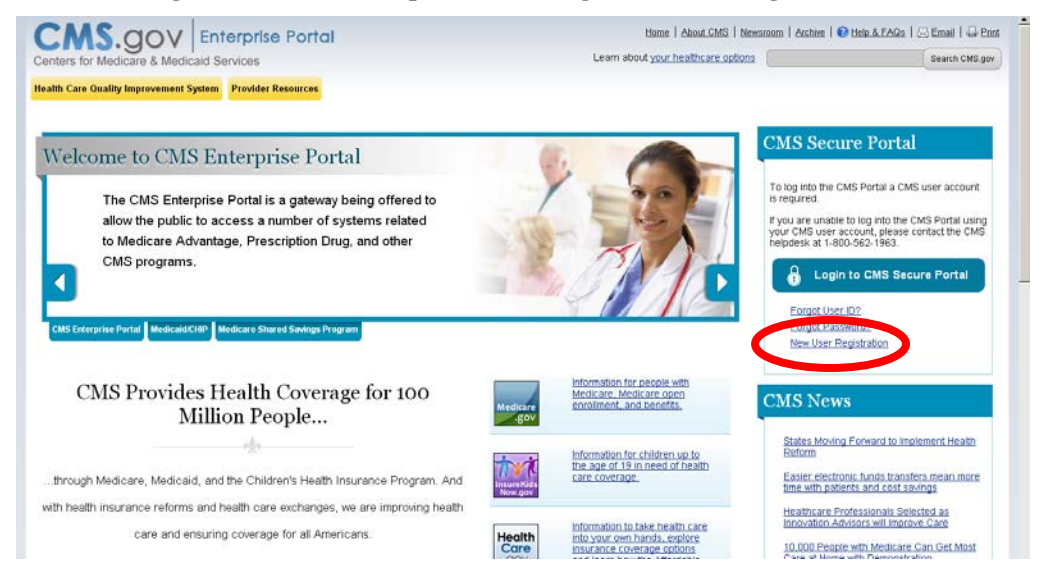

- 1. New users will navigate to the Enterprise Portal at [https://portal.cms.gov/.](https://portal.cms.gov/)
- 2. Complete steps 7-13 in the previous section 2.1 Existing HIOS Users to complete the registration form and identity verification**.**
- <span id="page-12-2"></span>3. When the user receives a **Registration Complete** confirmation screen, select the *OK* button.

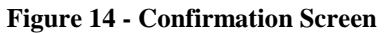

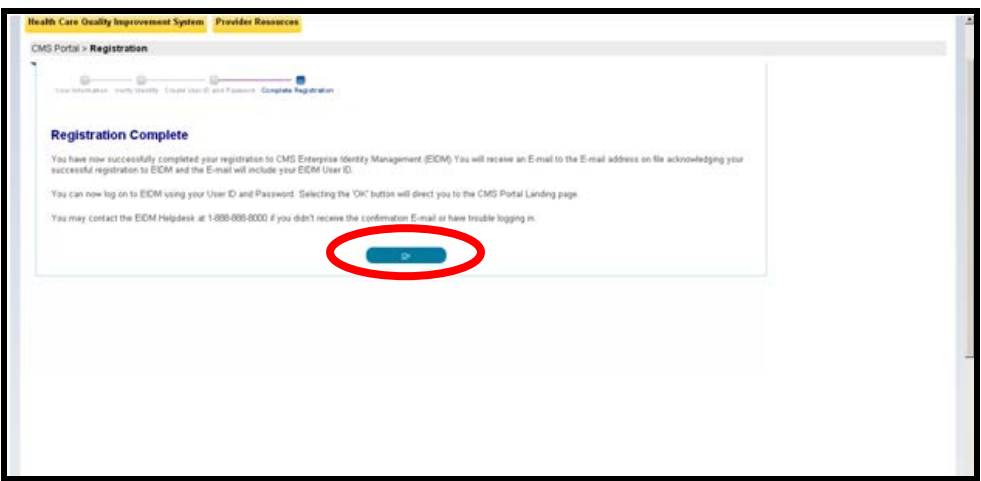

4. Users will receive an email acknowledging successful registration and the email will include the CMS Enterprise Portal User ID.

<span id="page-13-0"></span>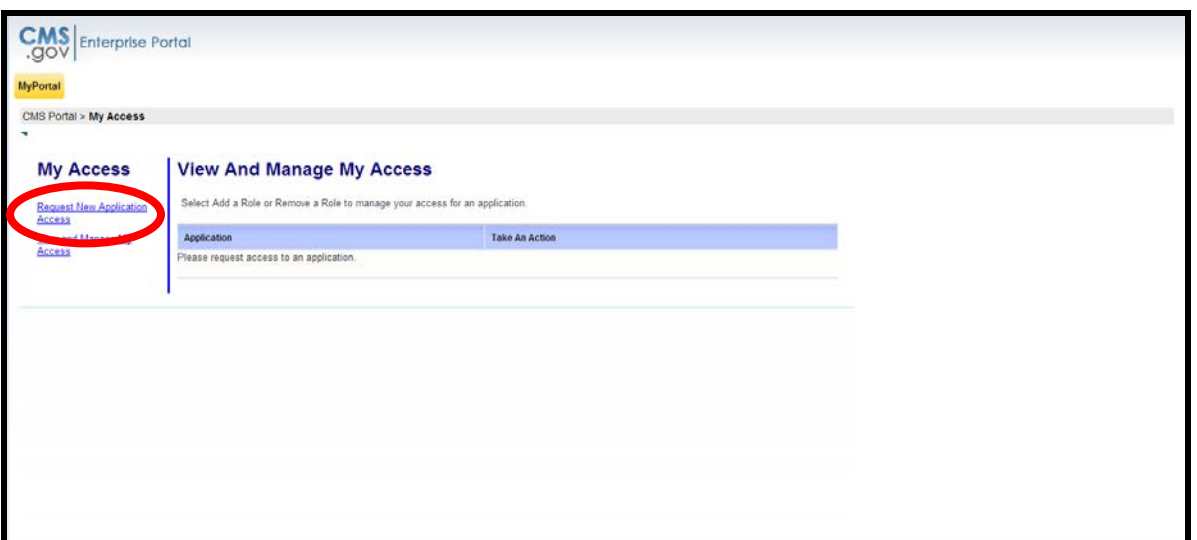

**Figure 15 - My Access Page -1**

5. For users who do not have a HIOS account, one the **My Portal** page, select the *Request New Application Access* link in the **My Access** navigation panel.

<span id="page-13-1"></span>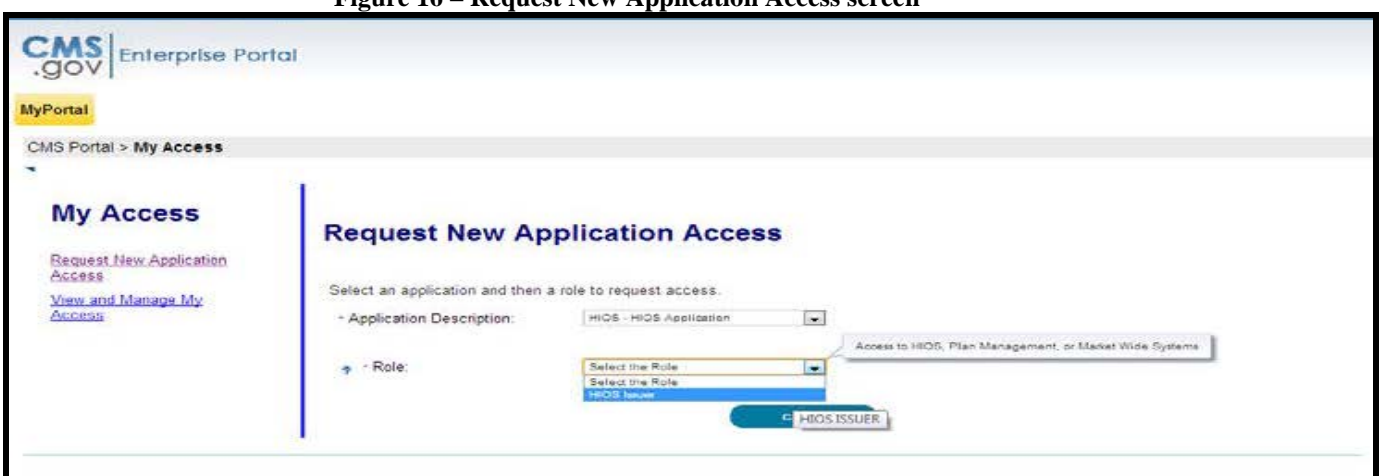

**Figure 16 – Request New Application Access screen** 

- 6. In the **Application Description** field, select *HIOS – HIOS Application*.
- 7. In the **Role** field, select *HIOS Issuer*.

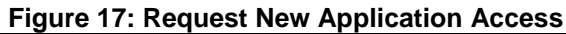

<span id="page-14-0"></span>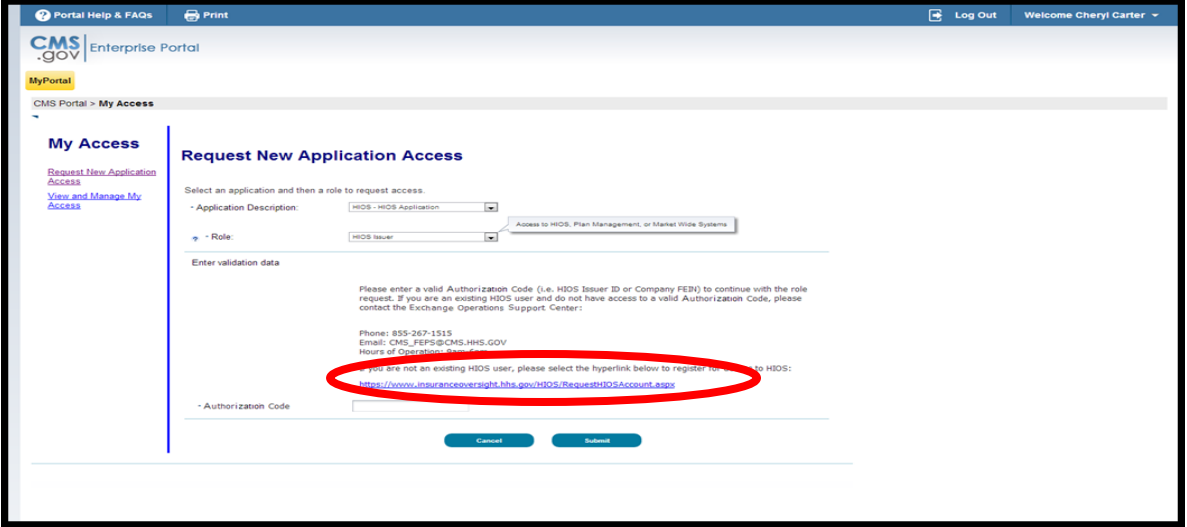

<span id="page-14-1"></span>8. The screen will add an "**Enter Validation Data**" section to the page. Select the <https://www.insuranceoversight.hhs.gov/HIOS/RequestHIOSAccount.aspx> link on the screen.

**Figure 18 - HIOS Registration Form**

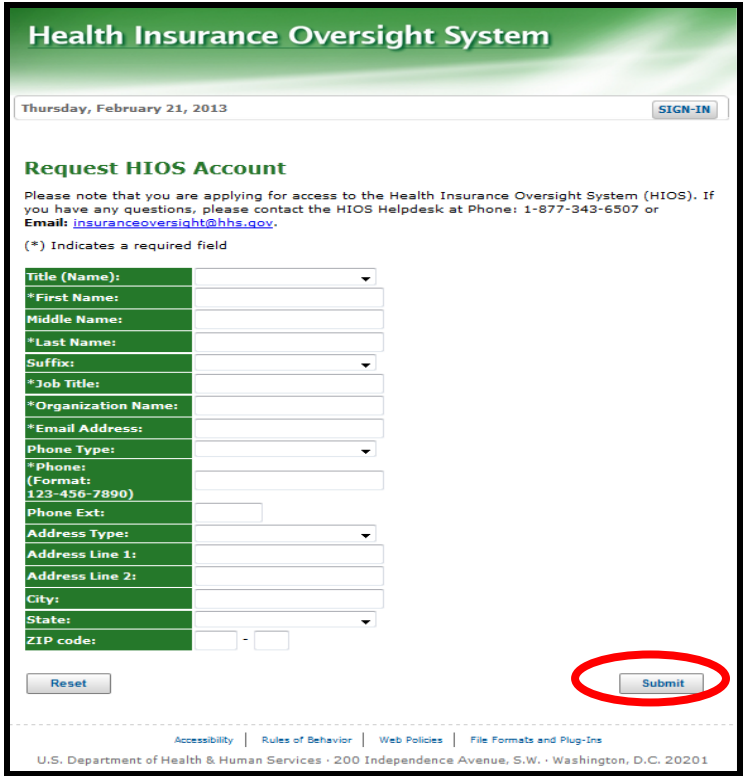

9. Users will need to complete the **Request HIOS Account** form and submit for approval.

<span id="page-15-0"></span>10. Once approved, users will receive an email with their HIOS account information and an Authorization Code to request access to HIOS within the Enterprise Portal.

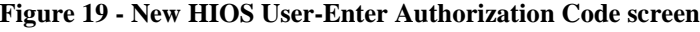

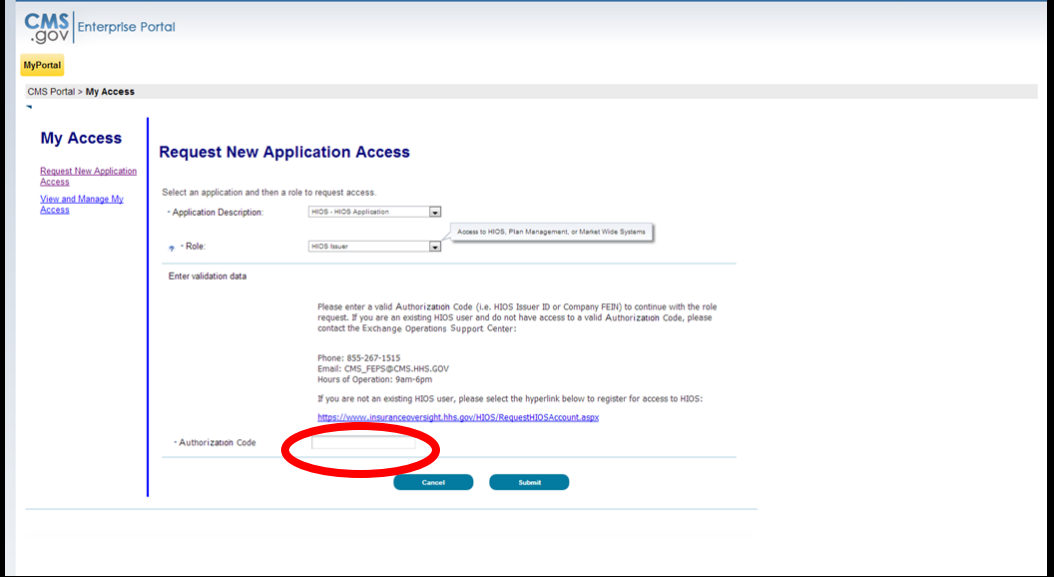

- 11. Navigate back to the My Access section of My Portal within the CMS Enterprise Portal.
- 12. Select the Request New Application Access link.
- 13. In the **Application Description** field, select *HIOS – HIOS Application*.
- 14. In the **Role** field, select *HIOS Issuer*.
- 15. Enter the Authorization Code provided within the HIOS Account Request Approved email received.
- 16. Select the Submit button.

#### **Figure 20 - Request Acknowledgement Screen**

<span id="page-15-1"></span>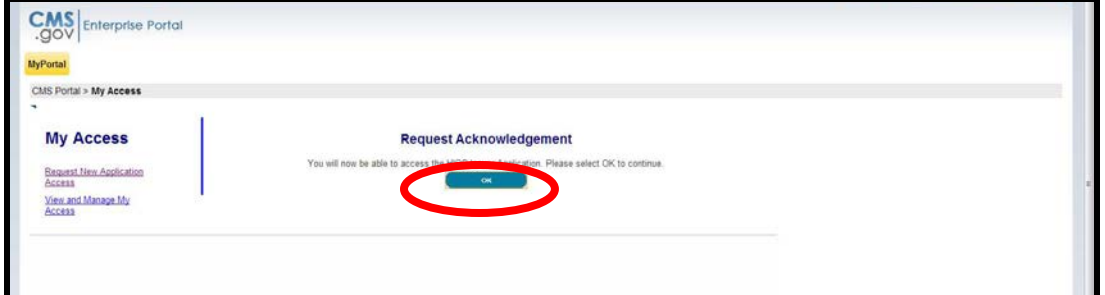

- 17. Select OK on the Request Acknowledgement screen.
- 18. Logout of the CMS Enterprise Portal.
- 19. Wait approximately 2 minutes and log back in.
- 20. Users must log into the Enterprise Portal to request access to HIOS.

**Figure 21: HIOS Tab**

<span id="page-16-0"></span>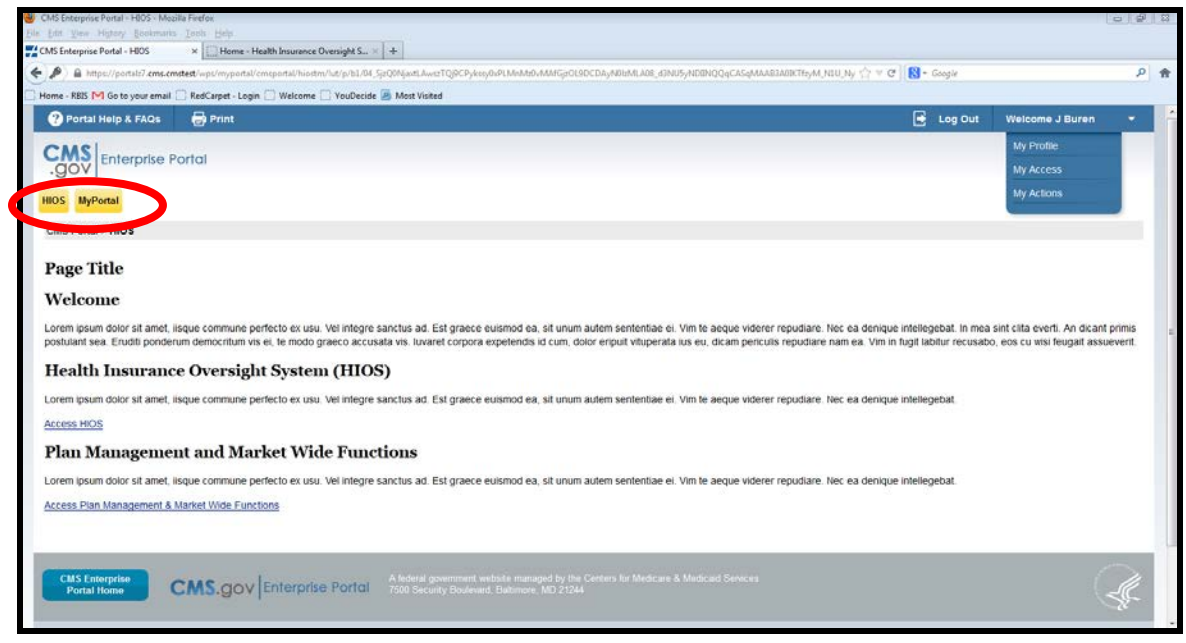

- 21. Select the *HIOS* tab.
- <span id="page-16-1"></span>22. Select the *Access HIOS* link.

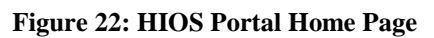

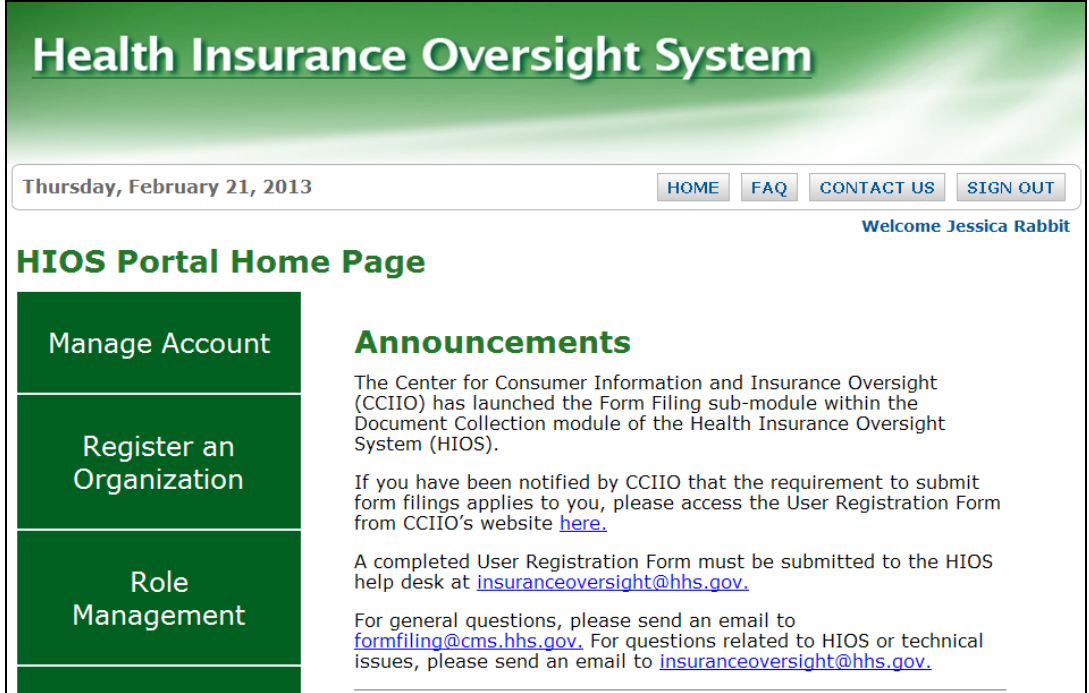

New accounts will not have any organizational associations or role permissions. Those requests must be made separately.

# <span id="page-17-0"></span>**3 Register an Organization**

**Register an Organization** module allows the user to verify a company existence in HIOS or create a new company or issuer within HIOS. The organization must be actively registered in HIOS in order for a user to request access to the account or role permissions to the account.

Most of the modules within and controlled by HIOS will require the user to be cross-referenced (or associated to) at least one organization, company, issuer, or state (for state modules only) before a user can even have access to the module. The user will not have the module's access button until the user has an approved role request to an existing or approved new organization.

<span id="page-17-1"></span>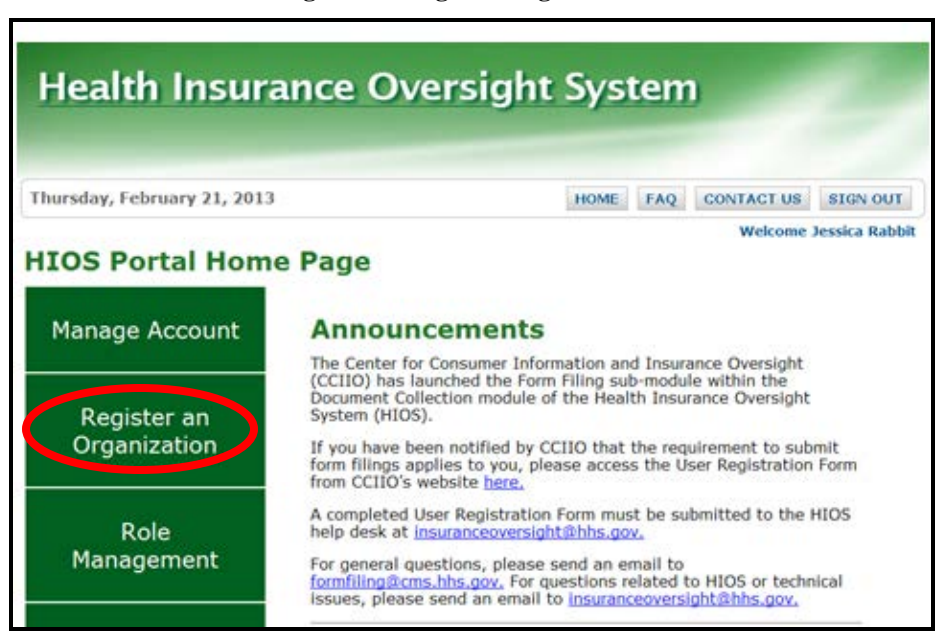

**Figure 23: Register Organization**

# <span id="page-18-0"></span>**3.1 Company**

<span id="page-18-1"></span>Before creating a new company, the user must perform a Federal EIN Search to ensure the company is not already registered within HIOS. If any of the details of the company are incorrect, please contact the Help Desk to submit corrections.

#### **Figure 24: Register an Organization**

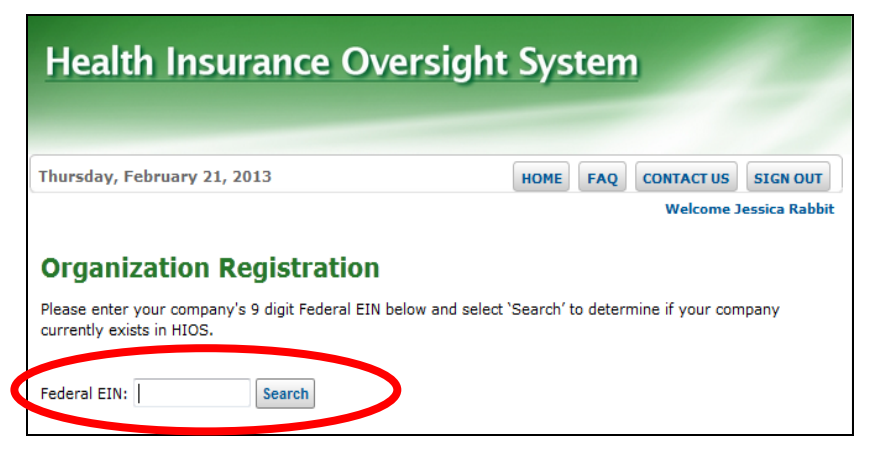

The user must complete the steps below to register a company.

- 1. Select *Register an Organization* link on the HIOS Portal Home Page.
- 2. Key in the company's *Federal EIN***.**
- <span id="page-18-2"></span>3. Select the *Search* button.

#### **Figure 25: Organization Registration page - No company found**

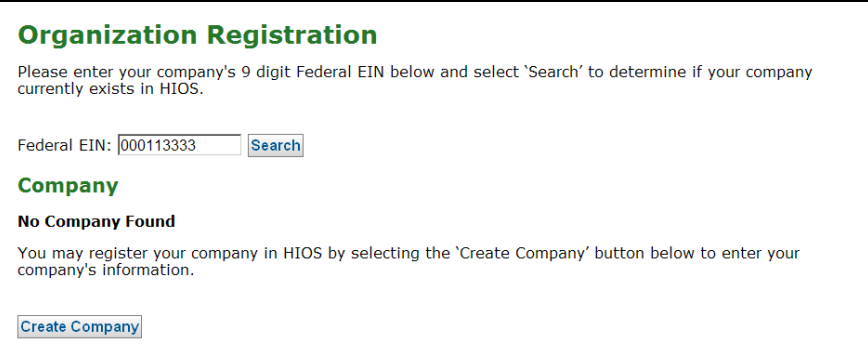

- 4. If the company is found in the search results, the user may proceed to Section 4.2 to set up a new Issuer, if needed.
- 5. If the company is not found, select the *Create Company* button.

**Figure 26: Register New Company**

<span id="page-19-0"></span>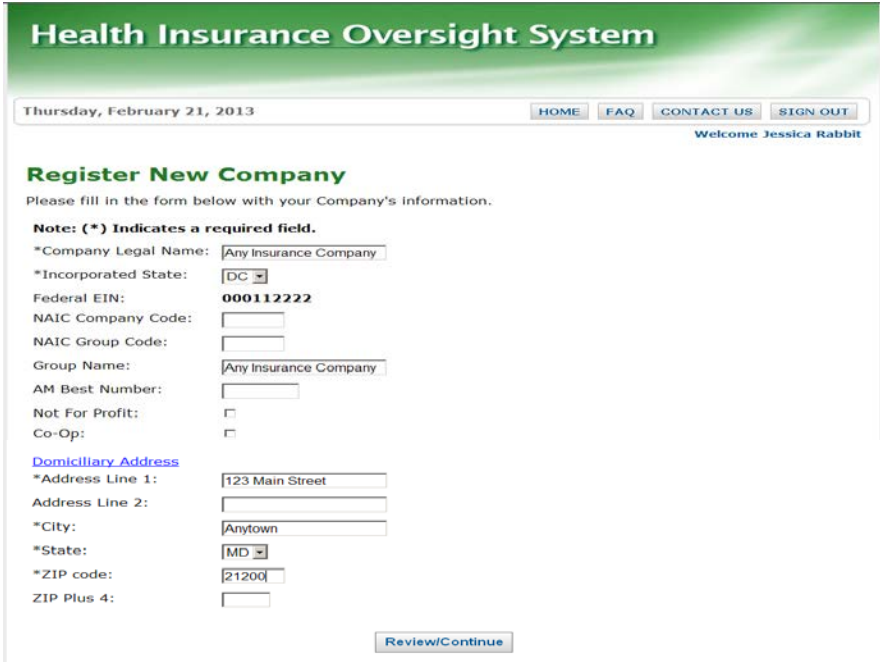

- 6. Enter in the details of the company. Be sure to complete required fields, which are marked with an asterisk (\*).
- <span id="page-19-1"></span>7. Select the *Review/Continue* button.

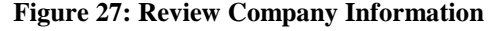

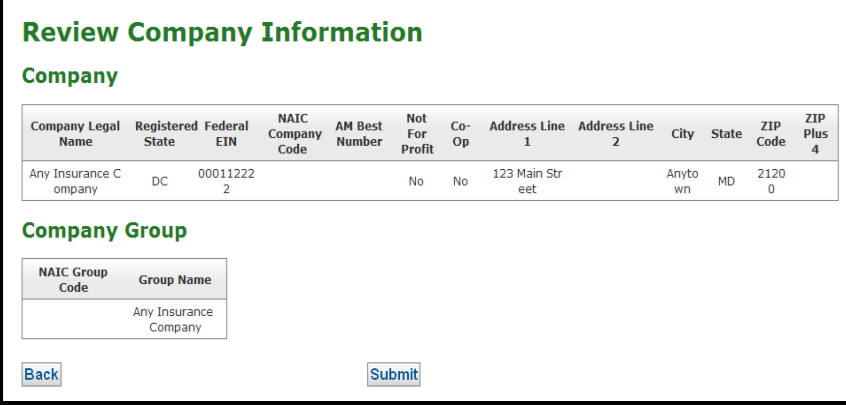

8. Confirm the accuracy of the information provided. Select *Back* to correct any information or *Submit* to complete the request.

**Figure 28: New Company Confirmation**

<span id="page-20-0"></span>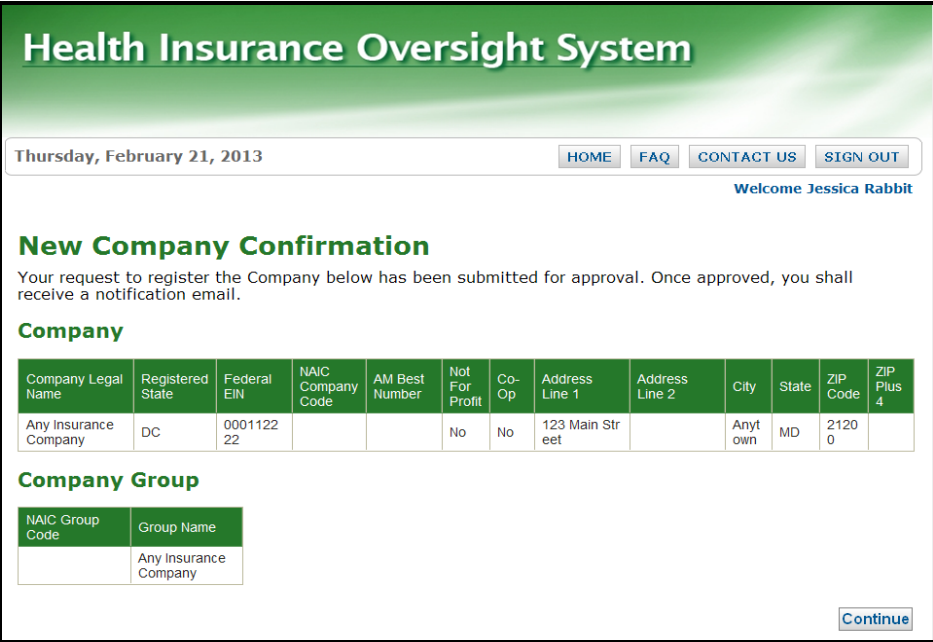

9. Select the *Continue* button to return to the HIOS Portal Home Page.

The requests will be submitted for approval. The requesting user will receive an email once the new company has been approved.

# <span id="page-21-0"></span>**3.2 Issuer**

<span id="page-21-1"></span>Before creating a new issuer within HIOS, an associated company must be registered and approved in the system. The user must perform a Federal EIN Search to ensure the company is already registered within HIOS. If any of the details of the company are incorrect, please contact the Help Desk to submit corrections

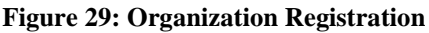

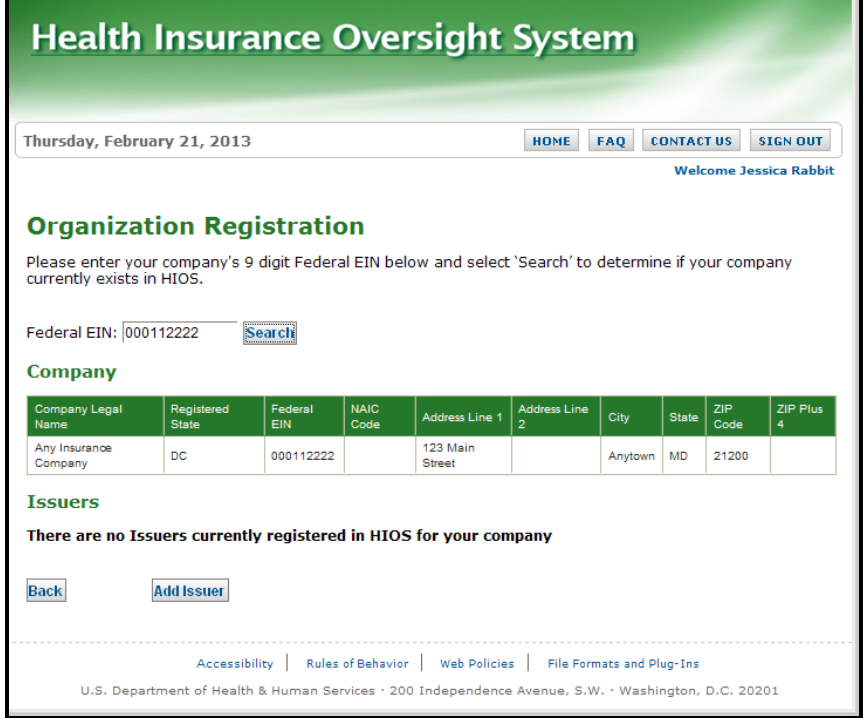

To search for an FEIN, complete the following steps:

- 1. Select *Register an Organization* link from the HIOS Portal Home Page.
- 2. Key in the company's *Federal EIN***.**
- 3. Select the *Search* button.
- 4. If the company is not found, the user must create the company first. See Section 4.1 to set up a new company.
- 5. If the company is found in the search results, check the existing list of *Issuers* associated to the company to ensure the issuer does not already exist.
- 6. If the issuer does not already exist, select the *Add Issuer* button.

**Figure 30: Register New Issuer page**

<span id="page-22-0"></span>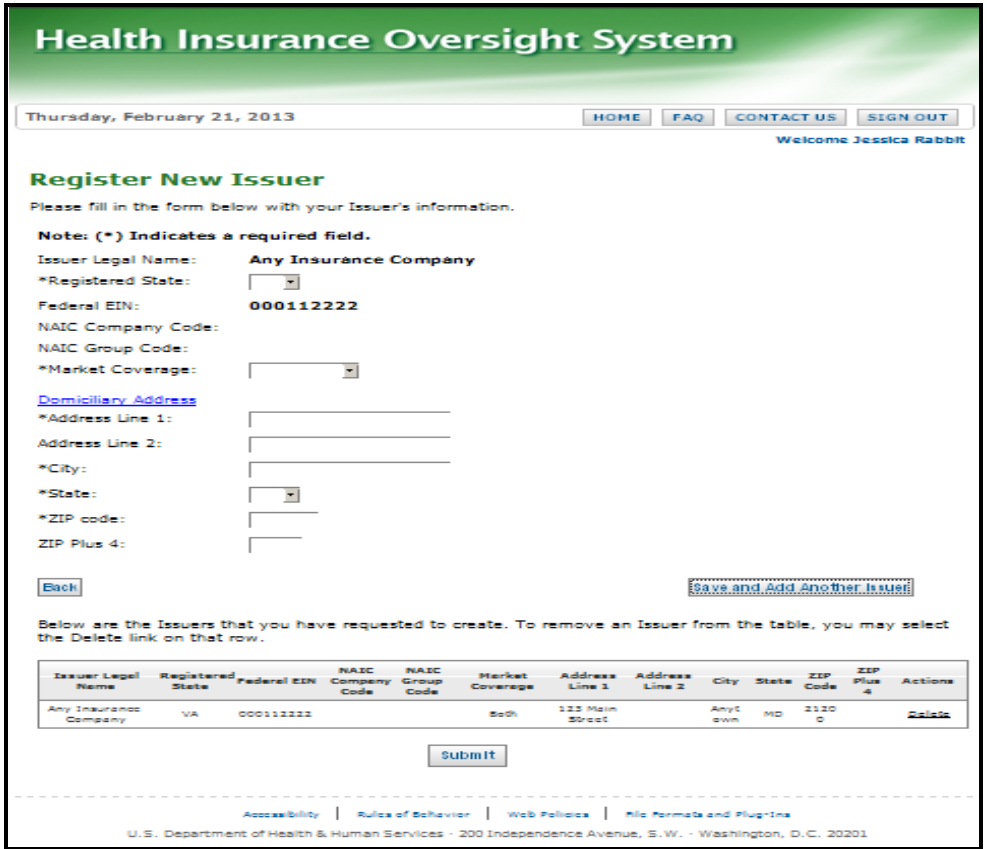

- 7. Complete the fields and confirm you have selected the Registered State of the new issuer. All required fields are marked with an asterisk (\*).
- 8. When complete, select the *Save and Add Another Issuer* button.
- 9. When all new issuer requests are completed, confirm the accuracy of the issuer details in the summary table at the bottom of the page, and then select the *Submit* button.

The requests will be submitted for approval. The requesting user will receive an email once the new issuer has been approved.

# <span id="page-23-0"></span>**4 Role Request**

All modular access and role requests are to be completed in the Role Request functionality. The user will be able to submit module access permission request and cross-reference request to registered companies, issuers, and state (for state users only) all in one location. Users will also be able to view their existing roles and access status.

<span id="page-23-1"></span>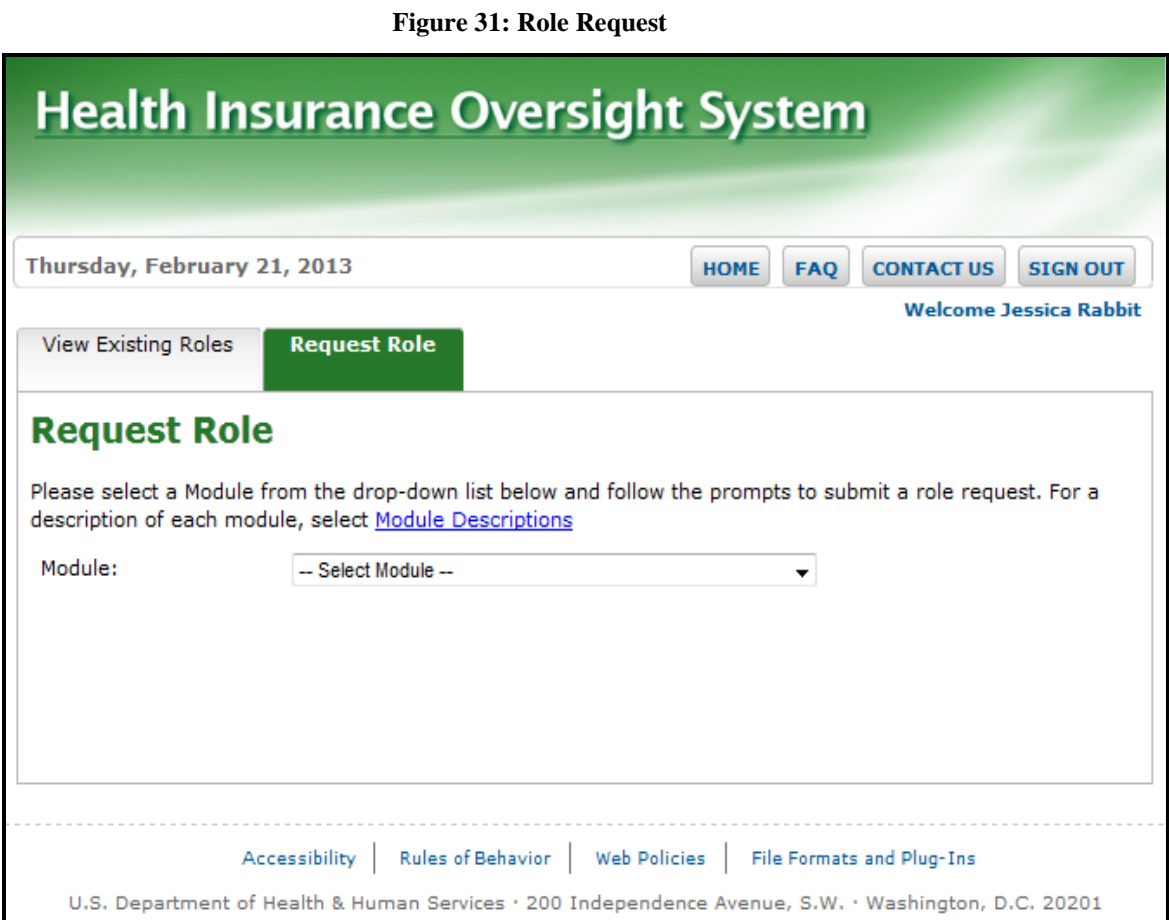

20

# <span id="page-24-0"></span>**4.1 Module Description Chart**

Before requesting a role or access to a module, it is important to review the Module Description chart to ensure the user only requests access to the modules needed. Select the *Module Description* link to view the chart.

<span id="page-24-1"></span>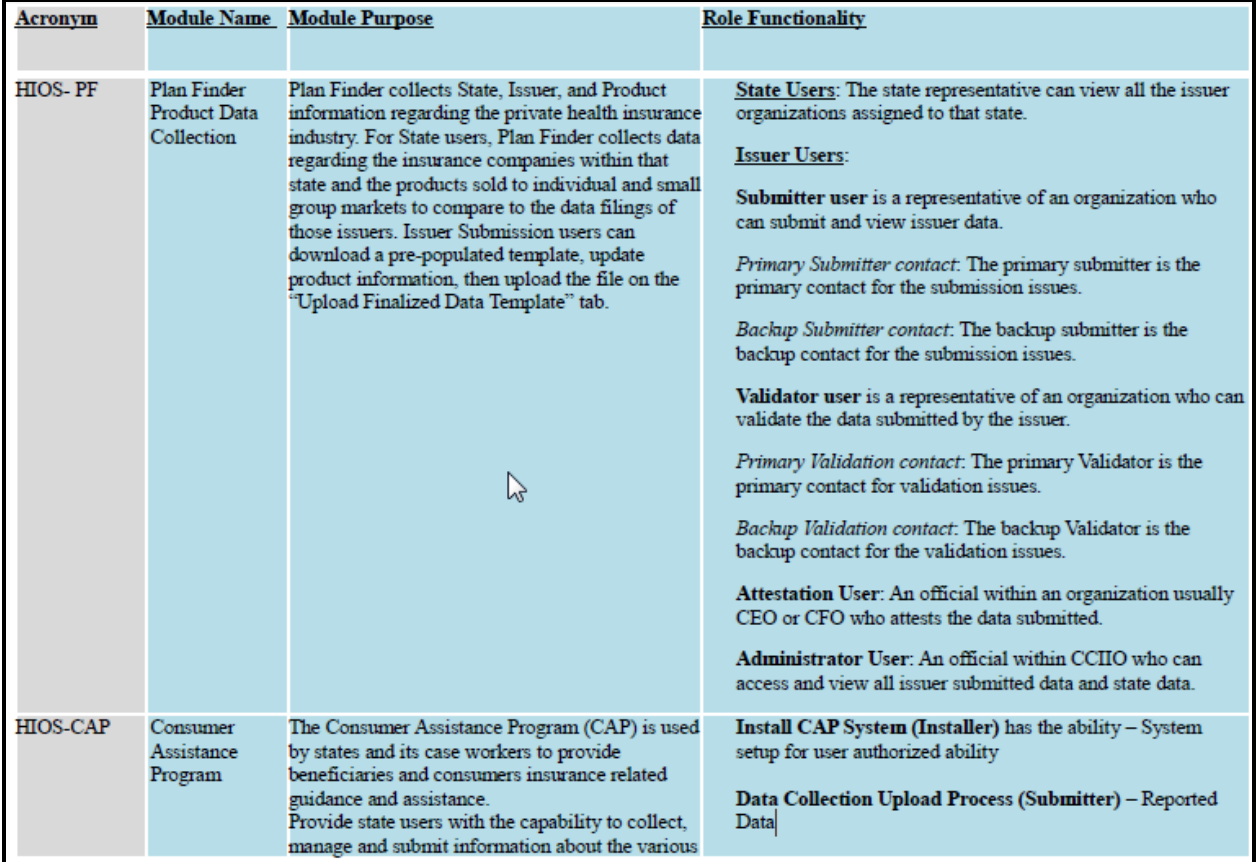

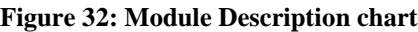

## <span id="page-25-0"></span>**4.2 View Existing Roles**

The user can view their existing roles and access permissions on the View Existing Roles tab as displayed below in Figure 19.

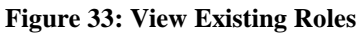

<span id="page-25-1"></span>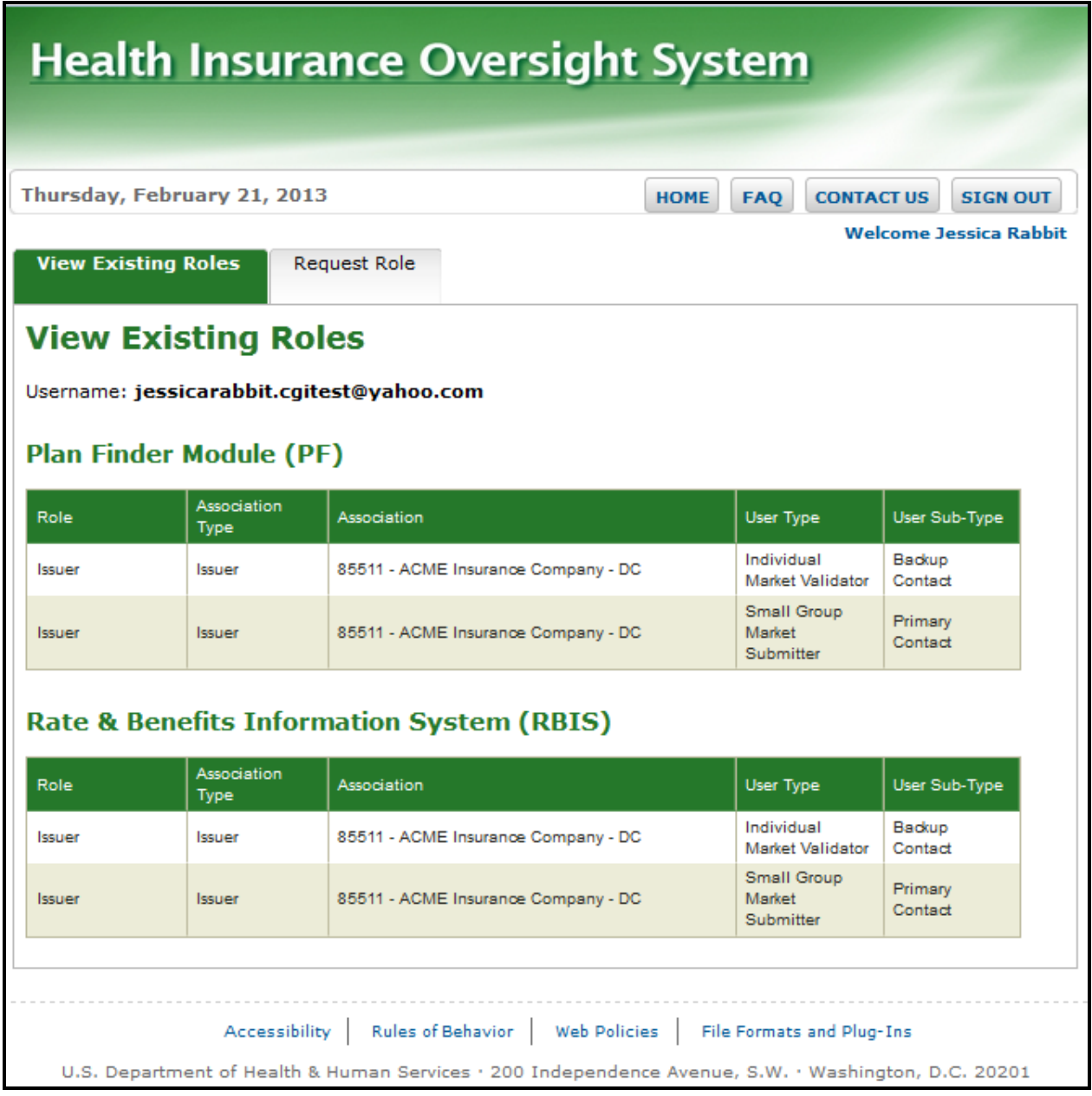

To view existing roles, complete the following steps:

- 1. From the HIOS Portal Home Page, select the *Role Request* button.
- 2. Select the *View Existing Roles* tab.

## <span id="page-26-0"></span>**4.3 Requesting a Role**

<span id="page-26-1"></span>To request an additional role or module access, a role request must be submitted. Be sure to review the Module Descriptions chart to ensure the user requests the correct module and role within the module.

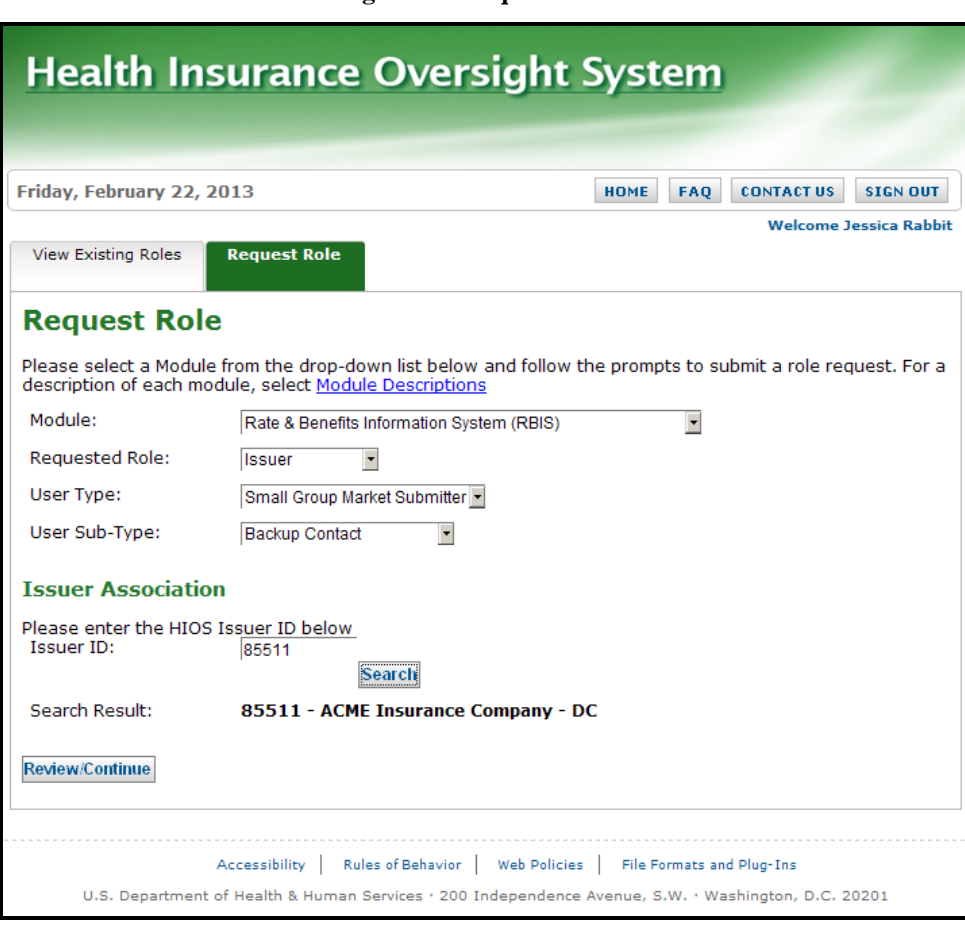

**Figure 34: Request a Role**

To request a role, complete the following steps:

- 1. From the HIOS Portal Home Page, select the *Role Request* button.
- 2. Select the *Request Role* tab.
- 3. Select the *Module* needed.
- 4. Select the *Requested Role*. The system will only display the specific roles that apply to the module selected.
- 5. If applicable for the module selected, select the *User Type* from the drop down menu.
- 6. If applicable for the module selected, selected the *User Sub-Type* from the drop down menu.
- 7. If the module requires a cross-reference to a company, issuer, or state, enter the information and select *Search*. If a Search Result is not displayed, the user must register the organization first or verify that the issuer or state reference provided is accurate.
- 8. Select the *Review/Continue* button.

**Figure 35: Request Role Confirmation page**

<span id="page-27-0"></span>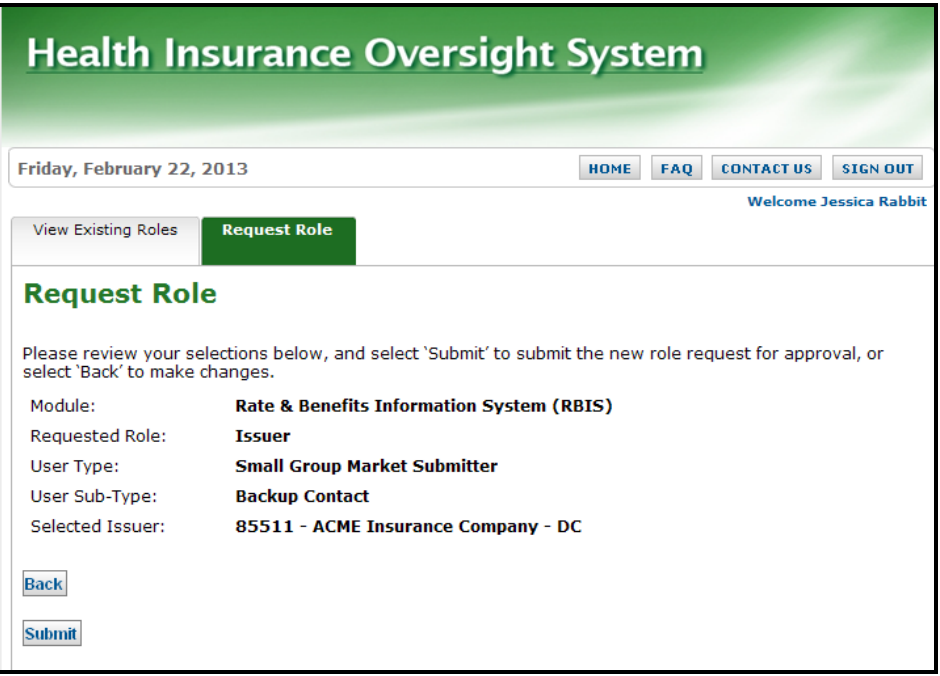

9. Select the *Submit* button. The *Back* button is also an option if the user needs to make changes to prior to this page.

# <span id="page-28-0"></span>**5 Trouble shooting and FAQ**

## <span id="page-28-1"></span>**5.1 FAQ's**

**Question 1**: I forgot my password. What do I do?

**Answer:** Select the *Forgot Password link on the CMS Enterprise Portal* 

**Question 2**: I do not see the module access button for the application I would like access. What do I do?

**Answer**: Refer user to User Role Request.

**Question 3**: I received an error stating that I am locked out of my account. What should I do?

**Answer:** Contact the Exchange Operations Support Center (XOSC).

**Question 4**: I do not see the specific issuer or company information I am looking for within a specific module. What should I do?

**Answer**: Refer to User Role Request instructions.

#### <span id="page-28-2"></span>**5.2 Support**

#### **CMS Help Desk**

For additional assistance, please call the Exchange Operations Support Center (XOSC) at 1-855- CMS-1515 or email them @ [CMS\\_FEPS@CMS.HHS.gov.](mailto:CMS_FEPS@CMS.HHS.gov)